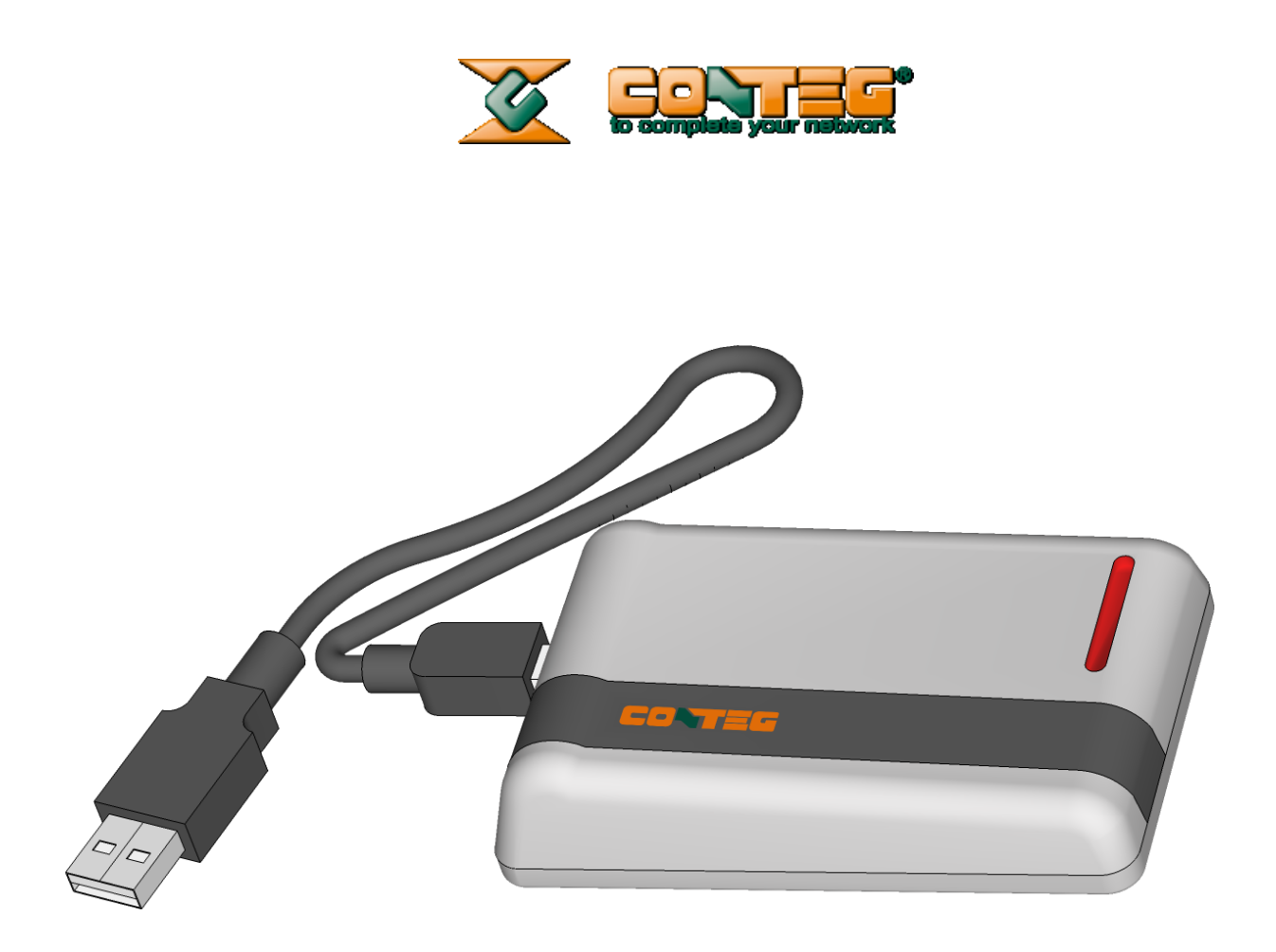

# **RMS-ACS-DCR USB card reader**

*User Manual*

Release: 01/2014

#### © 2012 CONTEG, spol. s r.o.

All rights reserved. No part of this publication may be used, reproduced, photocopied, transmitted or stored in any retrieval system of any nature, without the written permission of the copyright owner.

Although this manual was prepared and checked with the best care, CONTEG, spol. s r.o. cannot accept any liability for omissions or errors in this publication. Due to the continuous development and progress, CONTEG, spol. s r.o. also reserves the right to change details and technical specifications of the products described in this manual. Such changes along with eventual errors or printing errata shall not constitute grounds for compensation.

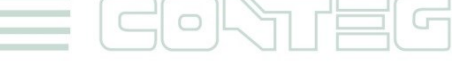

All rights reserved, CONTEG © 2014

## **Table of contents**

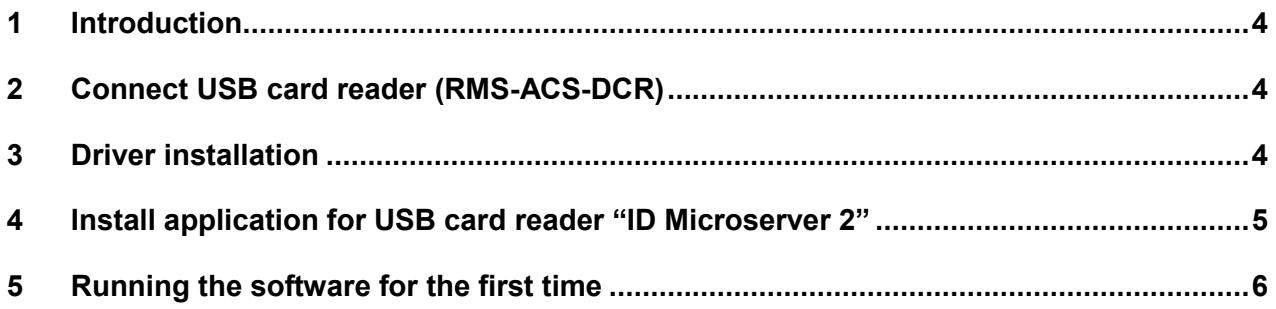

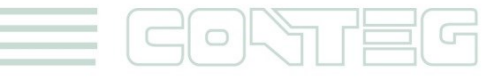

All rights reserved, CONTEG  $\odot$  2014

#### <span id="page-3-0"></span>**1 Introduction**

Desktop USB card reader for the 125kHz frequency range, sometimes called "Low Frequency" or "LF". This USB card reader is powered by your PC via USB cable (included). The supported card formats are EM Marin and HID Prox. It is necessary to use the "ID Microserver 2" application with this USB card reader.

#### <span id="page-3-1"></span>**2 Connect USB card reader (RMS-ACS-DCR)**

Connect the USB card reader to your PC using Windows OS. Then check if your operating system found the driver for the USB card reader. If you already have an OS-installed driver, skip the part about driver installation.

#### <span id="page-3-2"></span>**3 Driver installation**

Open zip file from CD or download it from the Conteg website (*RMS-ACS-DCR.zip*) Run driver installation wizard "**CDM v2.08.30 WHQL Certified.exe**"

When you begin the setup program follow the onscreen instructions. Use the following screen shots for guidance.

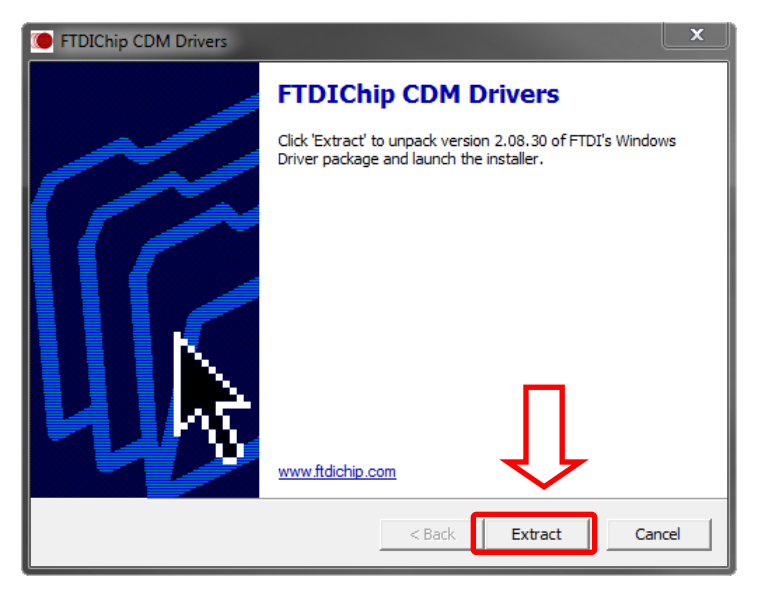

After the installation process has finished its initialization, the installation wizard will begin.

Click "Extract" to continue or "Cancel" to leave the installer.

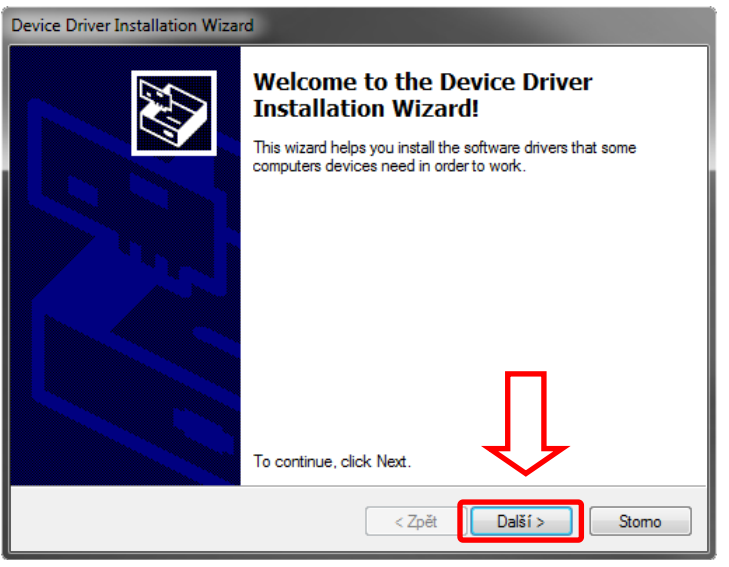

Click "Next" to continue.

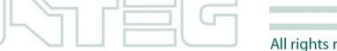

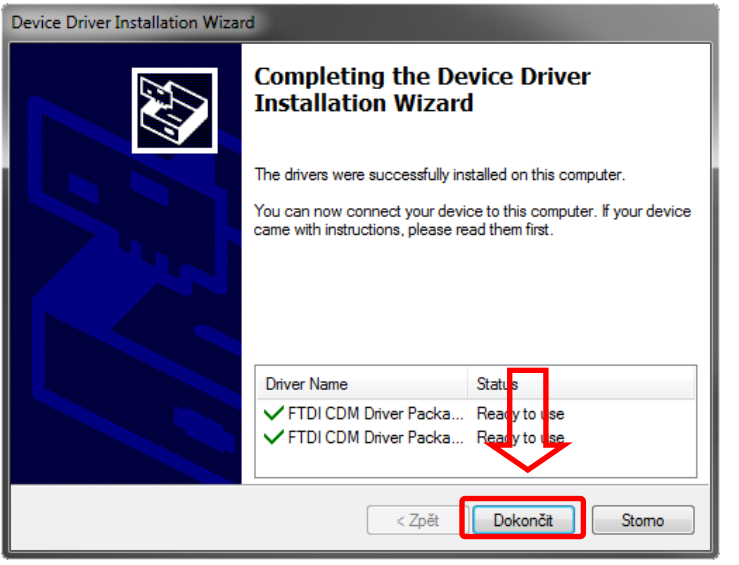

To continue with the installation process, click "Finish".

The driver is now installed, and it is now possible to install the application for RMS-ACS-DRC

#### <span id="page-4-0"></span>**4 Install application for USB card reader "ID Microserver 2"**

The application called "ID Microserver 2" can read the cards in a required/configured format. In default is application configured to be use with Conteg Pro Server.

Open zip file from CD or download it from the Conteg website (*RMS-ACS-DCR.zip*). Open the installation package "**idmicroserver2\_setup.msi**" and follow the instructions.

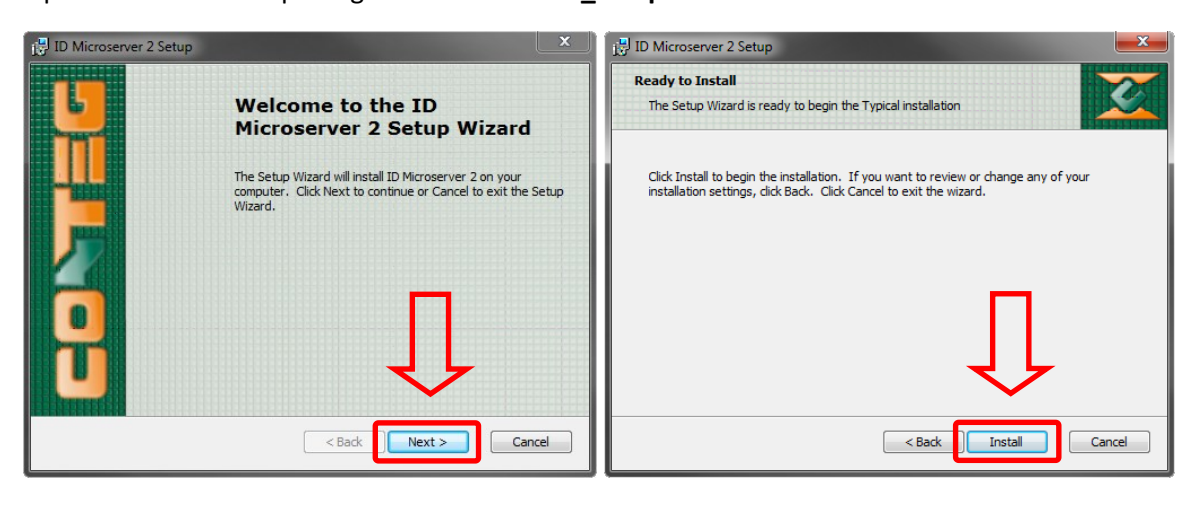

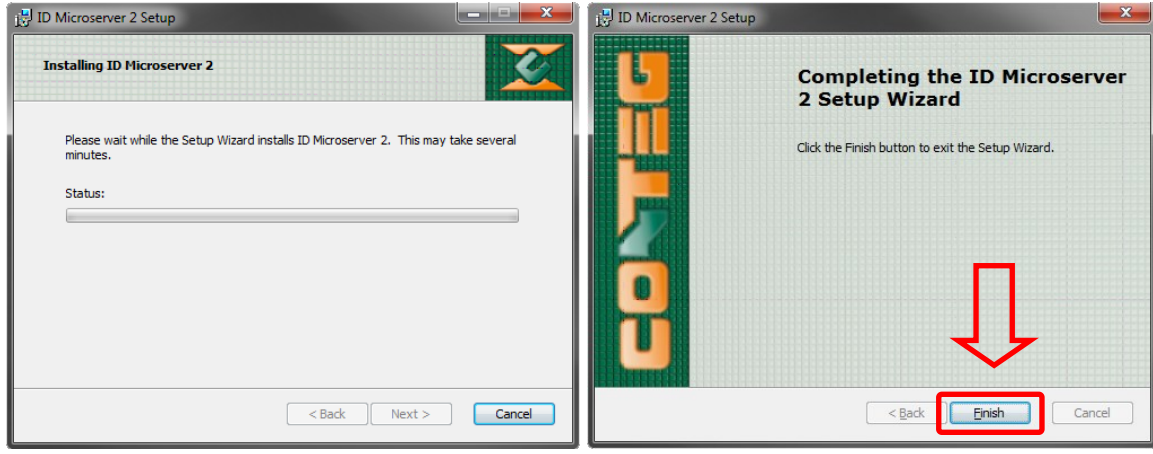

5

### <span id="page-5-0"></span>**5 Running the software for the first time**

After the installation is completed, you can open the program. The program dictates how to read each card and is preconfigured.

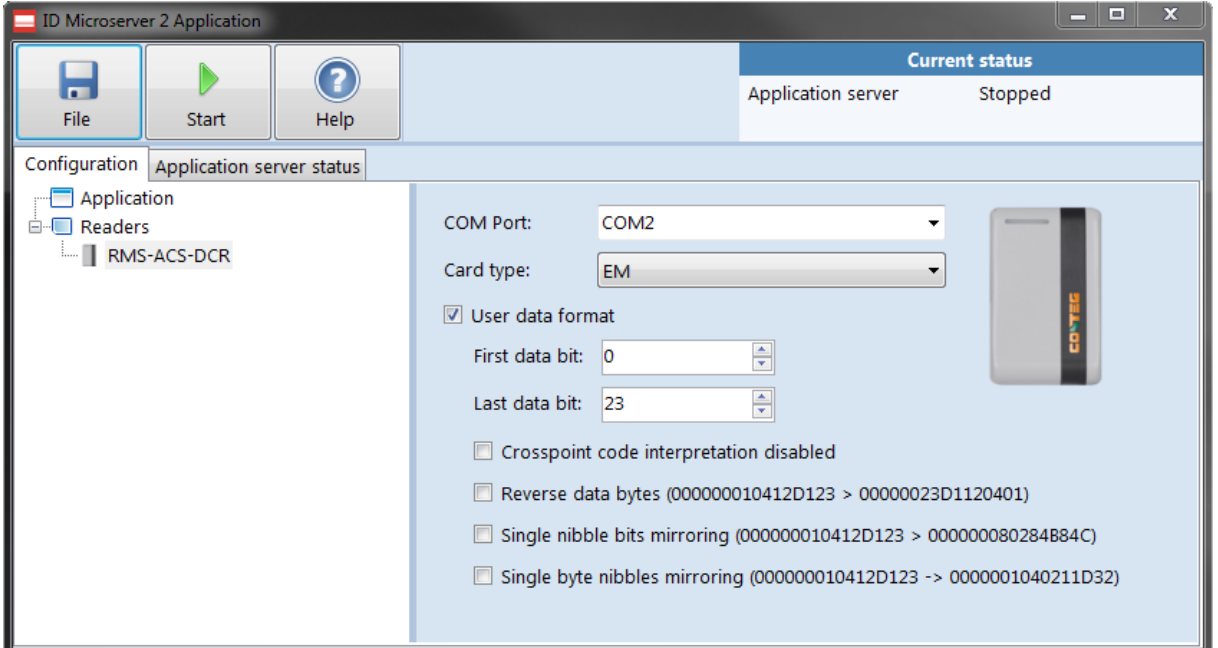

It is first necessary to select a COM port number, which is shown below. The picture shows the reader is assigned to COM 10.

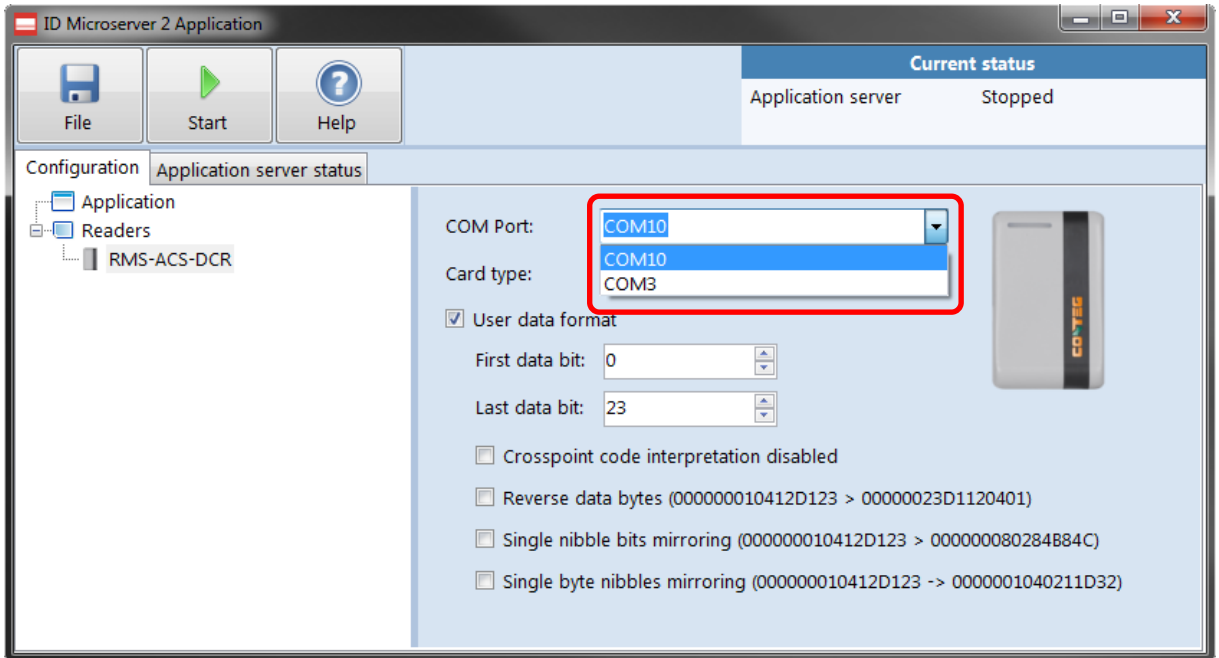

 $\bigcirc$ 

After you select a COM port number, click on "Start". See picture below.

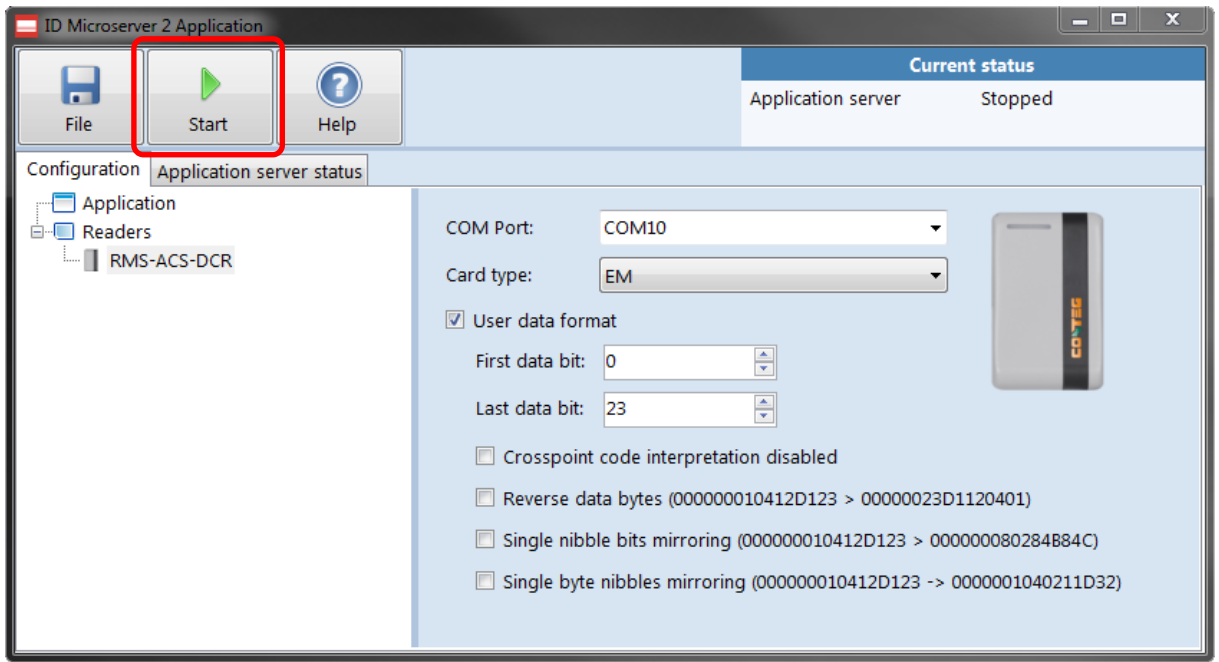

Next time you open this application, it will automatically start running and be minimized in tray.

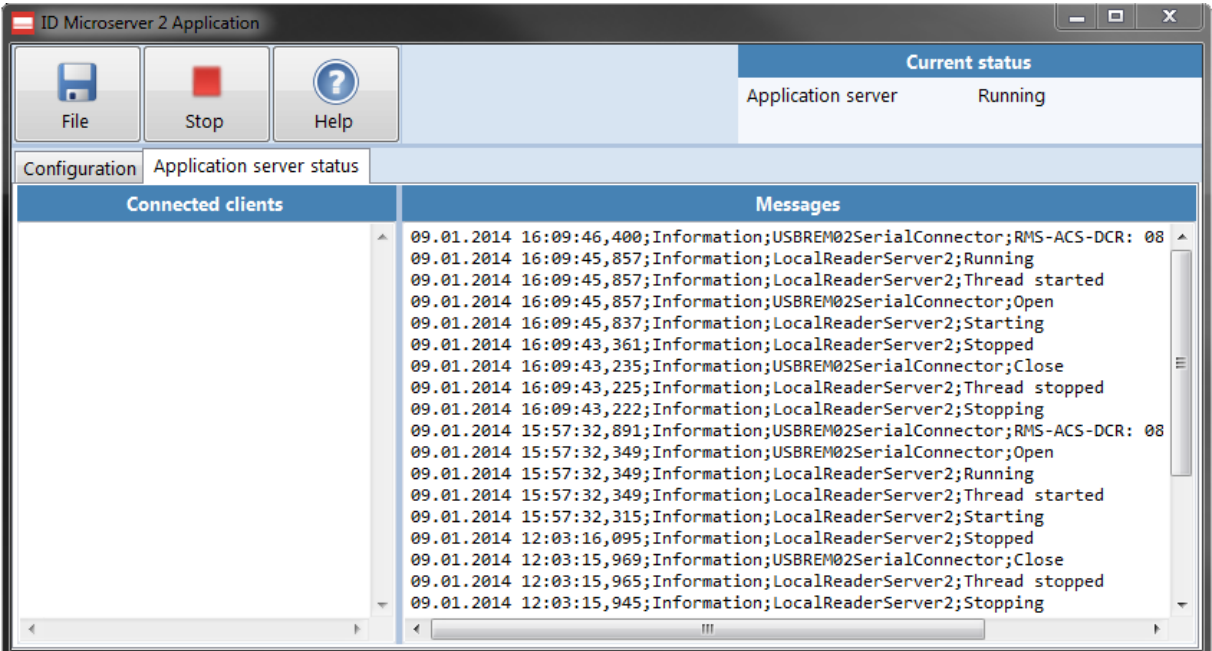

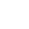

7

 $\circ$ 

 $\subset$ 

Test it and make sure the program can read the card. Swipe a card over the reader until you hear a beep. The program will then show up on the Card ID. See picture below.

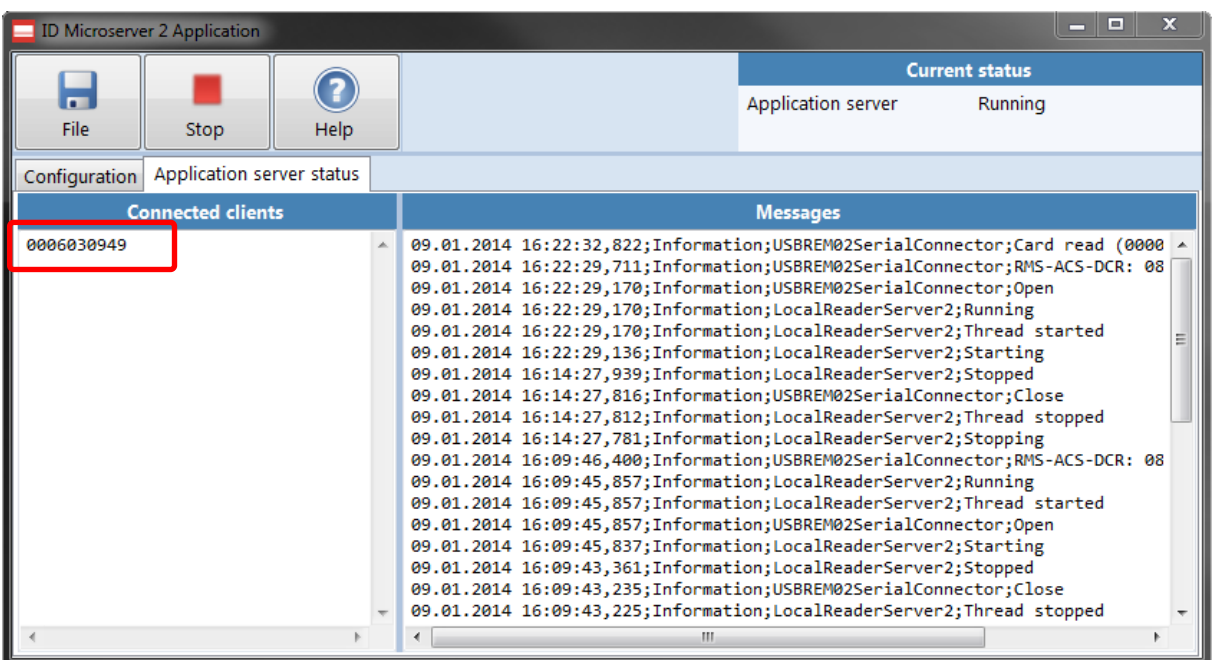

Now the application is running and can read the administration card for the Conteg Pro Server.

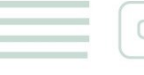

 $\bigcirc$ 

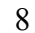